- 1. Click **Depart** on the FirstNet toolbar. **R.** Depart
- 2. Click **Ready for Discharge** pencil  $\mathcal{L}$ to discharge the patient.
- 3. Click **Print** and then click **Sign**.
- 7. Highlight each **medication** to complete Rx details.
- 8. In the lower pane, click a **field** on the left then select a **value** on the right.
- 9. Verify a default **Rx Printer** is listed. (see below)
- 10. Click **Sign**. *The prescriptions print, and the Medication Reconciliation window appears.*
- 11. Click **Reconcile and Sign**. (not shown) **NOTE:** A blue circle  $\bullet$  indicates a required field that

- 1. Click the **ellipsis**. (#9 in graphic above) Send To: Select Routing  $\cdot$  **...** *The Prescription Routing window opens. (graphic below)*
- 2. Click **Other Output Devices** tab.
- 3. Click **+** next to UNMHSC/University Hospital and then click **+** next to Pavilion Building for UNM. Click **+** next to UNMHSC/Sandoval Regional Medical Center and then click **+** next to Sandoval Regional Medical Center for SRMC.
- 4. Click on your location (not on the +).
- 5. Scroll to the bottom of the right pane and right-click each printer beginning with **RX**.
- 6. Click **Set as Default** and/or **Set as Favorites**.
- 7. Click **OK** when finished.

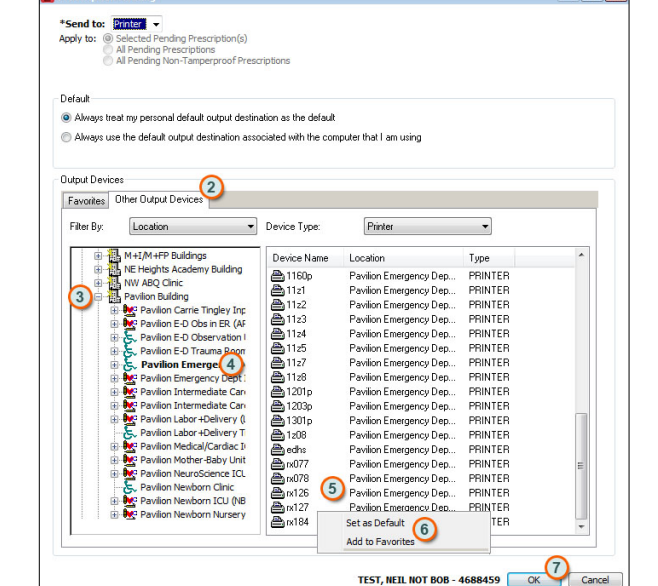

# **Discharge continued**

### **Patient Education**

- 1. Click **Pt Education** in PowerNote in the Impression and
- Plan section. **NOTE:** If this appears, select **ED Tracking Group** and **OK**.

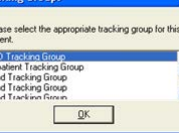

- 2. Either the *Suggested* or *All* folder will open. Double-click the **leaflet** you wish to use. Leaflets are based on the diagnosis. You MUST select at least one.
- 3. To find a leaflet that is not suggested, Click **All** or **Custom**.
- 4. Type a **search word** into the Search field.
- 5. Double-click the **leaflet** you wish to use.
- 6. Type any additional instructions directly into the form.

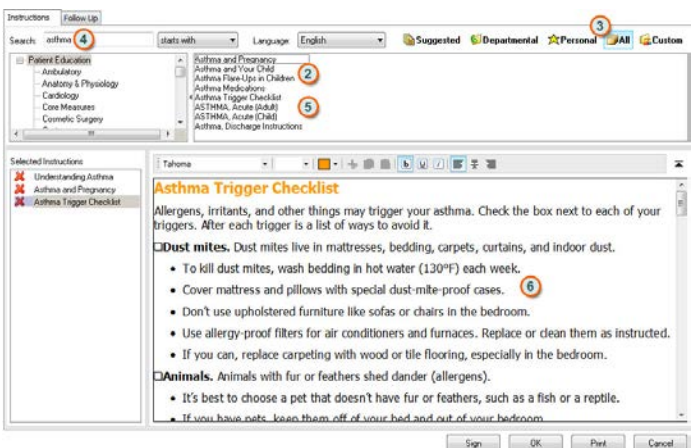

### **Follow Up**

### 7. Click **Follow Up** tab while in Patient Education.

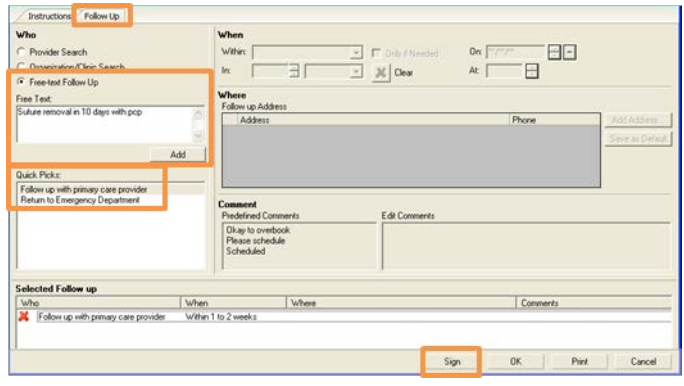

- 8. Select **Free Text Follow-up** radio button and type followup instructions. When finished, click **Add**. (Alternatively, select a Quick Pick.)
- 9. Click **Sign**. *The PowerNote appears.*
- 10. Sign the PowerNote. (not shown)

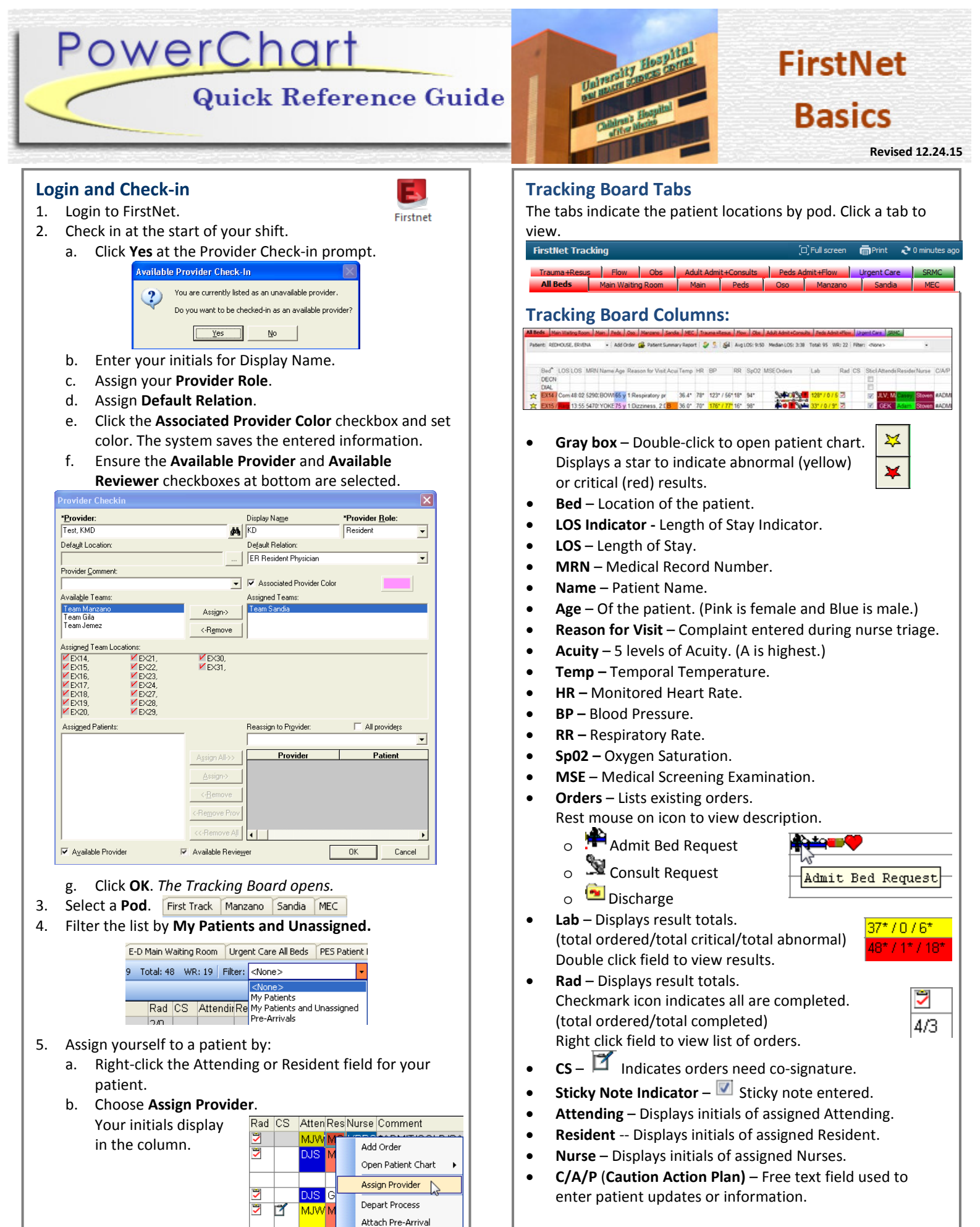

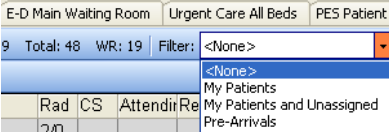

- 
- 
- 

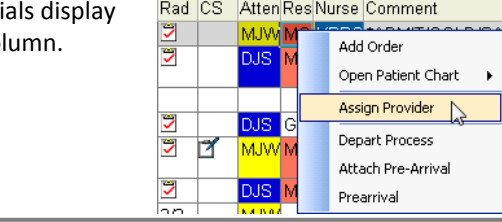

### **Ready for Discharge**

**NOTE**: A Discharge icon is placed on the tracking board.

l ma

#### **Write Prescriptions** (continued)

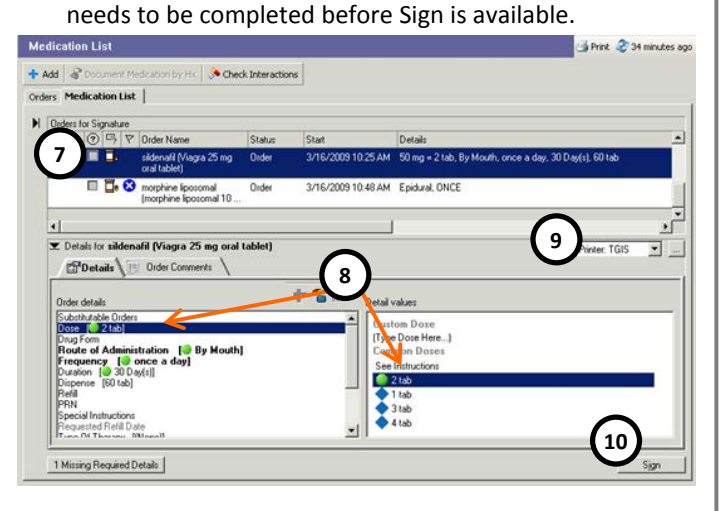

## **Rx Printer Selection**

Set a default printer to expedite writing prescriptions. While entering a prescription,

# **Open Patient Chart**

There are two methods for opening a patient chart:

- Double click gray box at the **这**》EX20 C 6:41 SILVA beginning of the patient row.
- Right-click the patient name row, then Open Patient Chart, then click the area of the chart to open from the Menu.

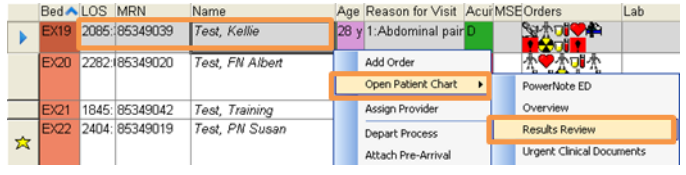

# **View Result Details**

1. Double-click within any of the below columns to open the

**Quick Flowsheet.** Orders Lab Rad C **BROWNER** 75\* / 0 / 18 기

2. Click **tabs** at top to view category results.

#### 3. Click **Flowsheet** to view the **All Results Flowsheet**.

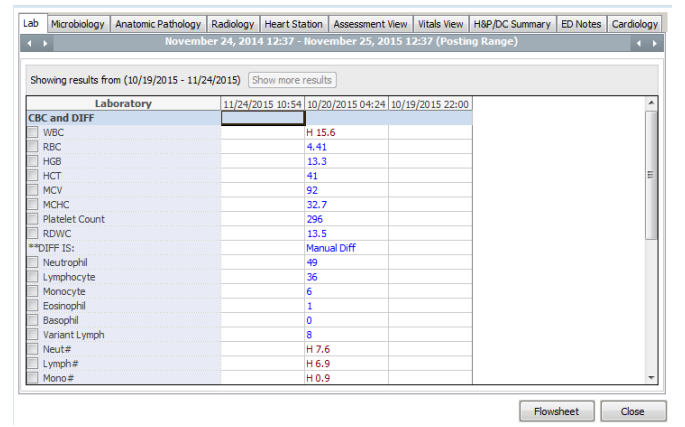

# **Chart Search**

Chart Search allows searches within a patient's chart for text such as in clinical notes, diagnostic reports, labs, etc. Open a patient's chart:

The order window opens. Orders may be added using any of 3 options: Caresets **b**, PowerPlans **b**, and single orders.

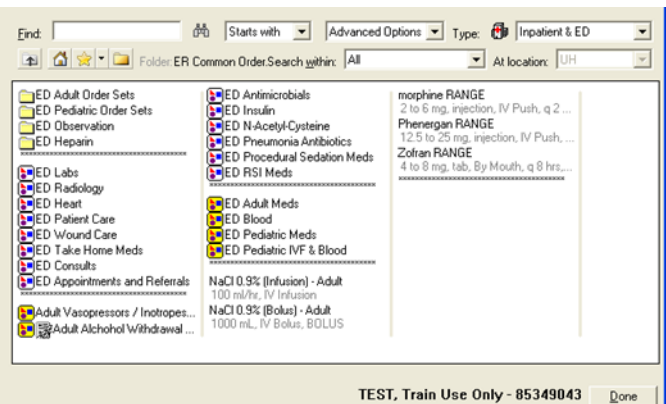

each Careset! As an example, **contains of the Careset of Cares** for serum, recurring labs, iStat & POC, urine, microbiology, toxicology, paracentesis, blood bank and more.

- 1. Click **Chart Search** on the left hand table of contents.
- 2. Type a **search word** into the Search Bar. Chart Search automatically offers suggestions.
- 3. Select a suggested search word or leave the word you typed and then click the **Search** button. A list displays.
- 4. Use the left hand menu to narrow returned options.
- 5. Click a **link** to open the document.
- 1. Click a **Careset to** select. The Careset window opens.
- 2. Click each **order box** to select orders.
- 3. Complete order details for each order in the lower pane. 4. Click **OK**.

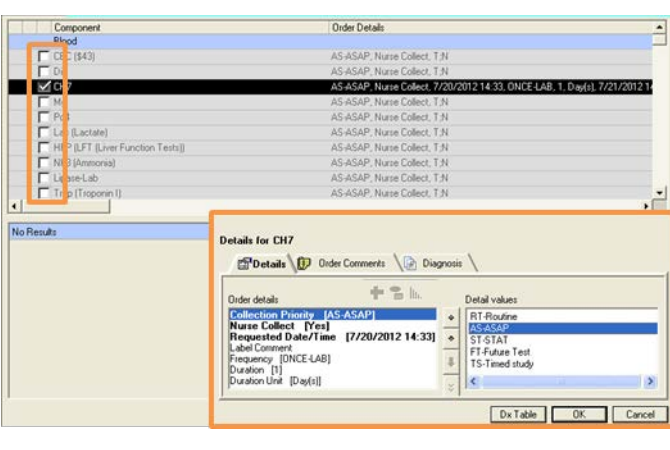

# **PowerOrders**

To enter orders:

- 1. Click a **PowerPlan<sup>t a</sup>ll** and then click **Done**. The PowerPlan window opens. (Some PowerPlans are found in listed folders.) Salah Alcohol Withdrawal Protocol: CIWA
- 2. Click each **order box** to select orders.
- 3. Right-click order to Modify details.
- 4. Complete order details for each order in the lower pane.
- 5. Click **Initiate**.
- 6. **Click Orders for Signature** (not shown) and then **Sign**.

1. Right-click the patient's name on the Tracking List and

#### select **Add Order**.

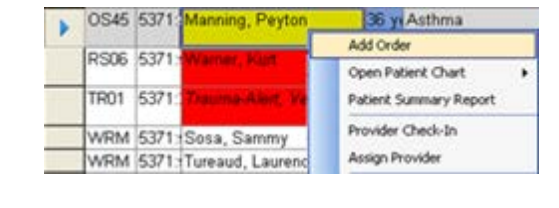

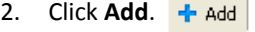

### **Caresets**

Caresets are a convenient way to enter the most frequently used orders in the ED.

#### Be sure to familiarize yourself with the orders contained in

- 1. Click **Prescription Writer**. *The Medication List opens.*
- 2. Click **Reconciliation**, **Reconciliation**  $\bullet$ Admission and then **Discharge**. Transfer

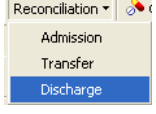

**Note**: When a patient is no longer taking a medication, this icon will display.  $\mathcal Q$ 

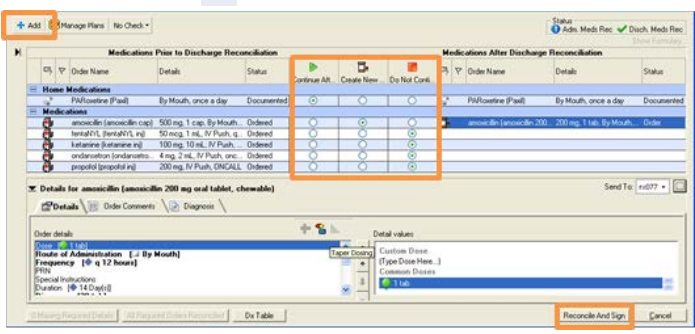

### **Continue to next column**

## **PowerPlans**

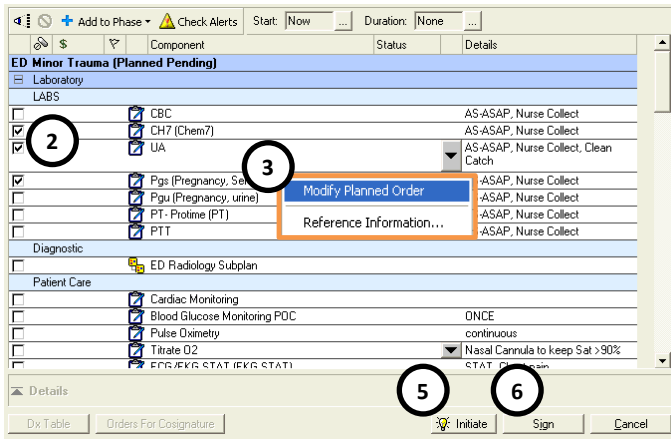

# **Search for Order**

- 1. Type the order name into the Find field.
- 2. Click the desired order. For additional orders, repeat.

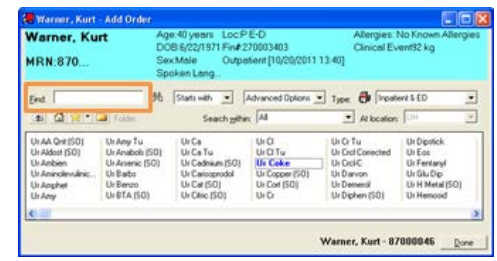

- 3. Click **Done**. The Search window closes.
- 4. Highlight **order** for completion.
- 5. For each order, click field on left pane.
- 6. Make selection on right pane.
- 7. Click **Sign** when finished.

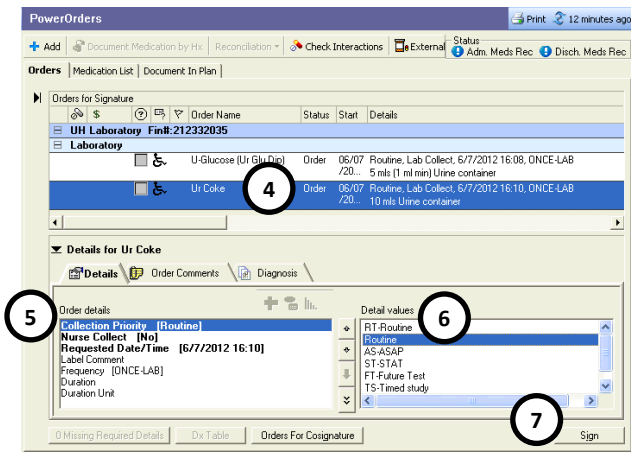

# **Discharge**

From within **Impression and Plan** in PowerNote, complete the following items for discharge:

**Diagnosis:** Each note must have a diagnosis recorded.

**MSE:** Select an MSE (Medical Screening Exam) Status and enter a time.

- Emergent medical condition exists
- Emergent medical condition stabilized
- Medical screening exam determination ongoing

**Disposition:** Each note must have a disposition recorded.

**Medication Reconciliation and Prescriptions:**

3. Use the **radio buttons** to indicate: Continue, Create and Discontinue. Discontinued medications will not be listed on the discharge paperwork that is given to the patient.

## **Write Prescriptions:**

- 1. To write a new prescription, click **Add**. (graphic above)
- 2. Type the **medication name** in the Find field.
- 3. Single-click the **medication** to select. *The Order Sentence window appears.*
- 4. Select the **order sentence** that is closest to what you want and then click **OK**. The medication is added to the scratch pad (underneath the search window) for order detail editing.
- 5. Repeat #'s 2 & 3 for additional medications.
- 6. Click **Done** to close the Search window. *The Order Entry window appears.* **Continue to back page for steps.**

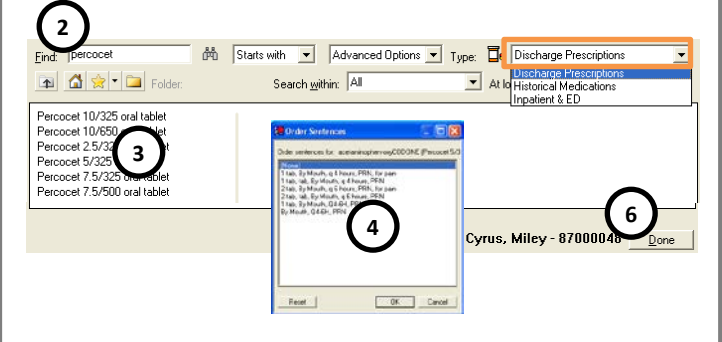

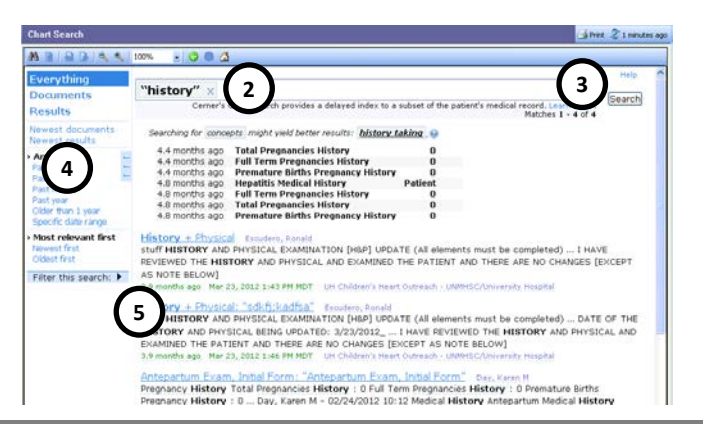